# **Mac** 사용자 설명서 **- 1.8.x** 소프트웨어

**Mac OS X 10.4.x (Tiger) and 10.5.x (Leopard)**

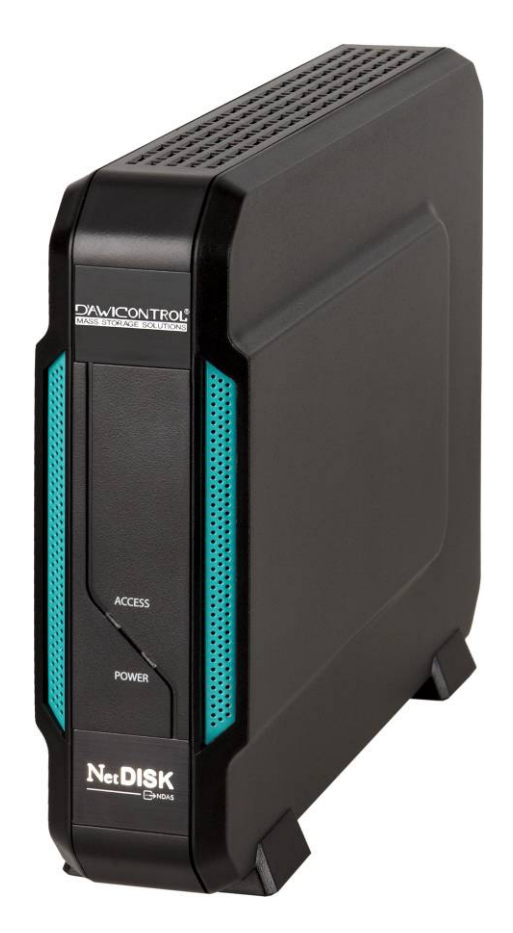

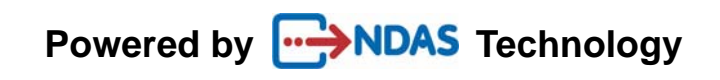

### 소프트웨어 배포에 관해

2009년 미합중국에서 만든 Mac OS X 10.4.x 와 10.5.x 용 1.8.x 소프트웨어에 대한 사용자 설명 서입니다.

#### 저작권에 관해

Copyright © 2009 Dawicontrol GmbH All rights reserved. Dawicontrol의 사전 허가 없는 어떤 형태의 재생산, 번역, 변경, 인용도 금지하고 있습니다.

#### 사용 허가에 관해

이 문서가 다루는 소프트웨어는 약관하에 배포됩니다. 약관에 위배되지 않도록 사용하여야 합 니다.

#### 품질 보증에 관해

Dawicontrol는 사전 통보 없이 이 문서를 수정 혹은 내용을 추가할 수 있습니다. Dawicontrol는 이 문서를 어떤 형식으로든 명시적이든 암묵적이든 상업적 혹은 특정 목적에 맞다는 것이나 그 밖에도 보증하지 않는 상태로 제공합니다.

# **1** 장 소개

## **NDAS** 장치의 구입을 축하합니다**.**

- **NDAS** 기술로 이더넷을 통해 네트워크 저장장치를 사용할 수 있습니다!

## **1.1** 사용자 설명서

.

 - 이 사용자 설명서는 NDAS 장치를 빠르고 쉽게 컴퓨터와 이더넷에 연결하고 즉시 사용할 수 있도록 도와드립니다.

## **1.2** 기본 요구 사양

#### **Mac OS X 10.4.x (Tiger)/10.5.x (Leopard)**

- G4/G5 Power PC,/인텔 프로세서의 Mac OS X 10.4이상의 Mac
- 512 MB RAM (1GB 이상 권장)
- eSATA / USB 2.0 포트 (eSATA / USB 2.0 권장)
- NDAS 모드의 경우 10/100/1000 Base-T 풀 듀플렉스 스위치

## *Note: NDAS* 장치는 허브에 연결하여 사용할 수 없습니다*.*

## **1.3 NDAS** 장치 설치 개요

### **NDAS** 모드

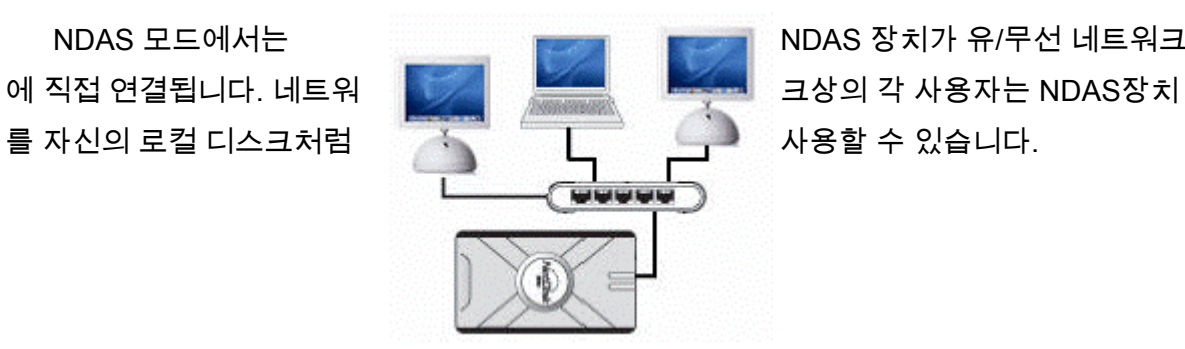

NDAS 모드에서는 NDAS 장치가 유/무선 네트워크

**eSATA / USB 2.0** 모드

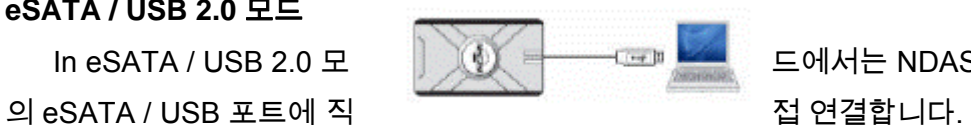

In eSATA / USB 2.0 모 그래서 - 그래서는 NDAS 장치를 컴퓨터

# **2** 장 케이블 연결설치

경고

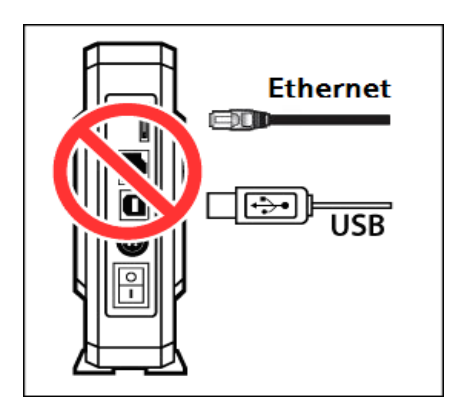

eSATA / USB 케이블과 이더넷 케이블을 동시에 연결하지 마세요.

## **2.1 NDAS** 모드

1. 포함된 이더넷 케이블로 NDAS 장치와 스위치를 연결하세요.

## 무선 사용자**:** 포함된 **NDAS** 장치를 무선 라우터나 **Airport**에 연결하세요.

- 2. 포함된 전원 연결선으로 NDAS 장치를 콘센트에 연결하세요.
- 3. NDAS 장치에 On/Off 스위치가 있으면 스위치를 ON으로 하세요.

## **2.2 eSATA / USB** 모드

경고*: eSATA / USB* 모드로 사용할 때는 *NDAS* 유틸리티 소프트웨어를 설치하지 않아 도 됩니다*.*

### **NDAS** 장치

- 1. 포함된 eSATA / USB 케이블로 NDAS 장치와 컴퓨터의 eSATA / USB 포트를 연결 하세요.
- 2. 포함된 전원 연결선으로 NDAS 장치를 콘센트에 연결하세요.
- 3. NDAS 장치에 On/Off 스위치가 있으면 스위치를 ON으로 하세요.

# **3** 장 **NDAS** 소프트웨어 설치

## **3.1 NDAS** 유틸리티 **1.8** 소프트웨어 설치하기

NDAS 소프트웨어 설치는 간편합니다. 다운로드한 소프트웨어를 설치하려면 , 디스크 이미 지를 열고 'NDAS software Installer.mpkg' 를 실행해서 설치를 시작하세요.

설치 CD를 사용하려면 CD를 CD-ROM 드라이버에 넣고 'NDAS software Installer.mpkg' 를 실행해서 설치를 시작하세요.

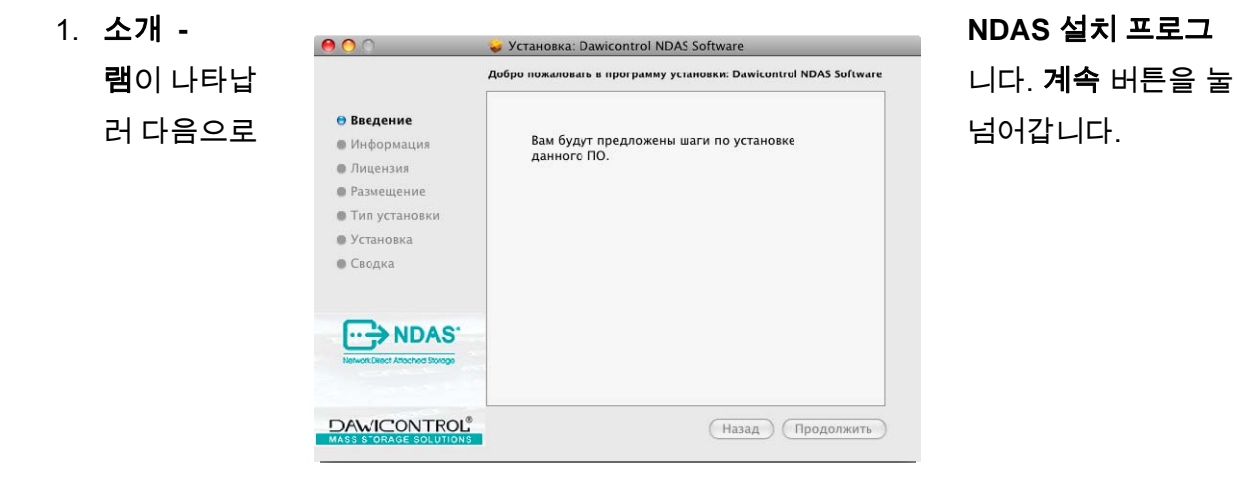

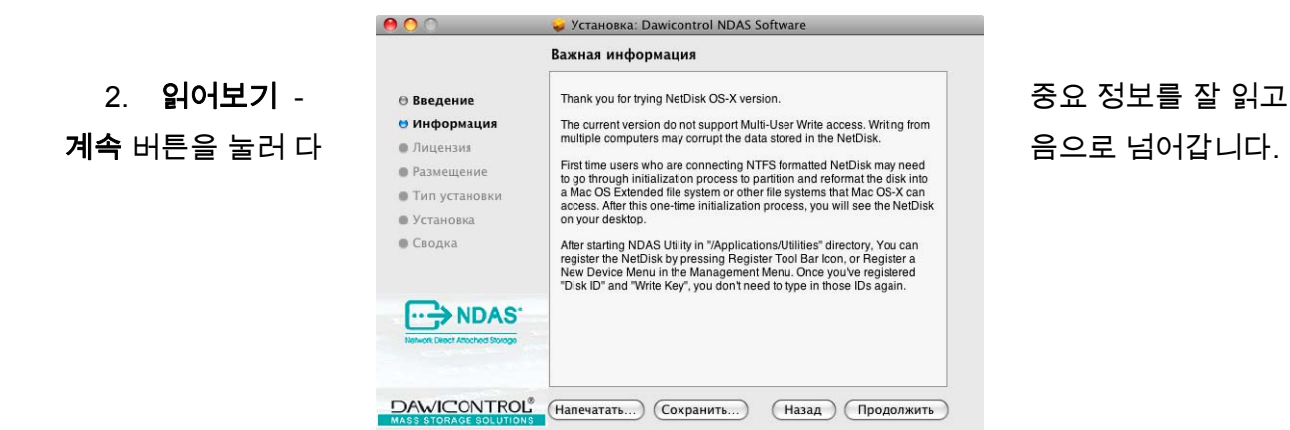

3. 사용권 계약 - Carefully read the 소프트웨어 사용권 계약을 잘 읽고 계속 버튼을 눌러 다 음으로 넘어갑니다.

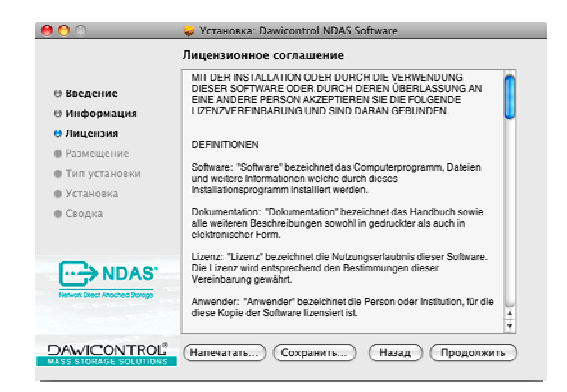

3.1. 동의 버튼을 눌러 사용권 계약에 동의합니다.

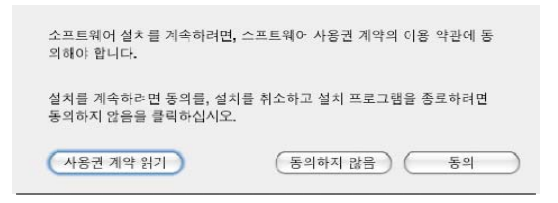

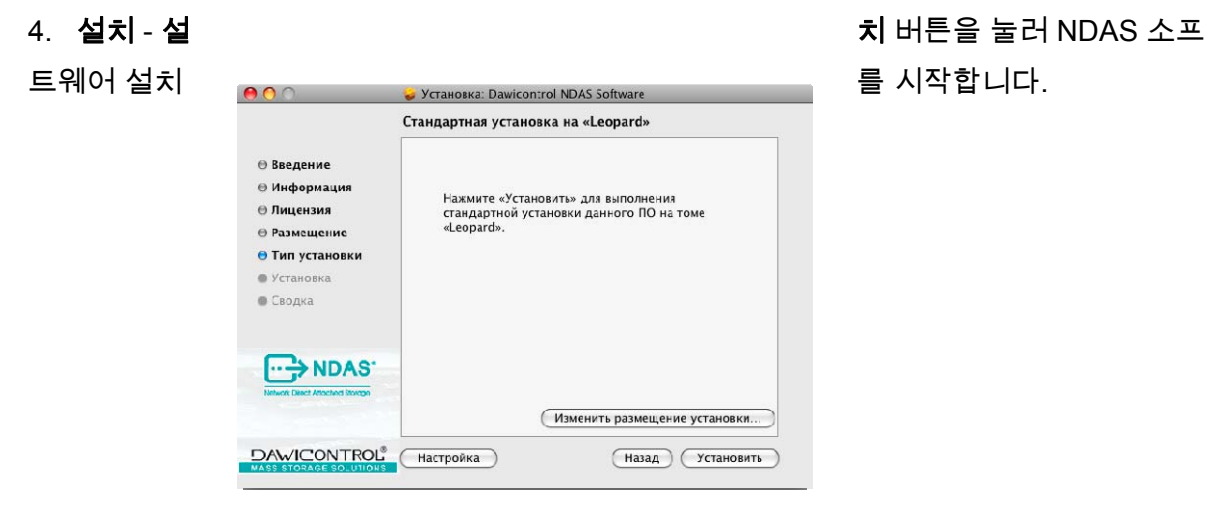

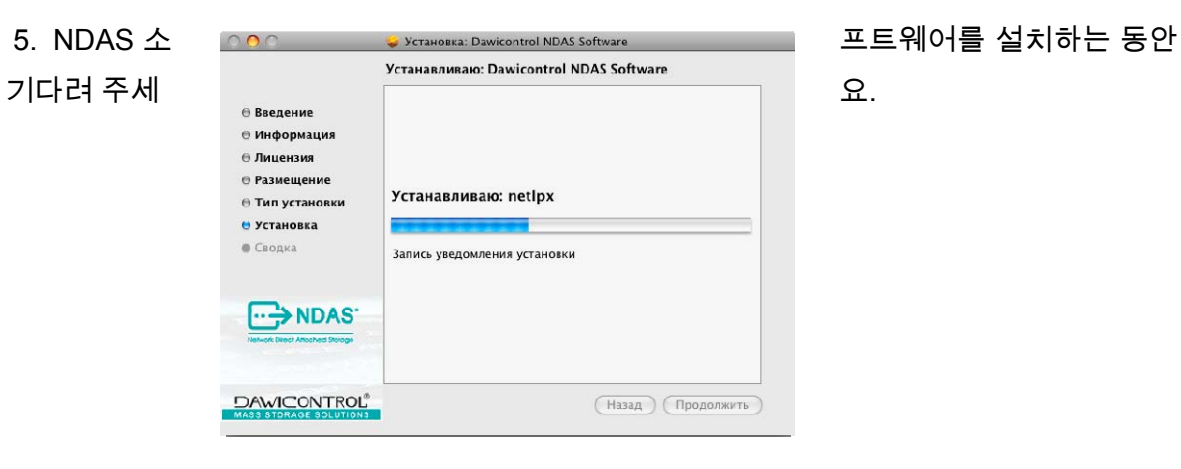

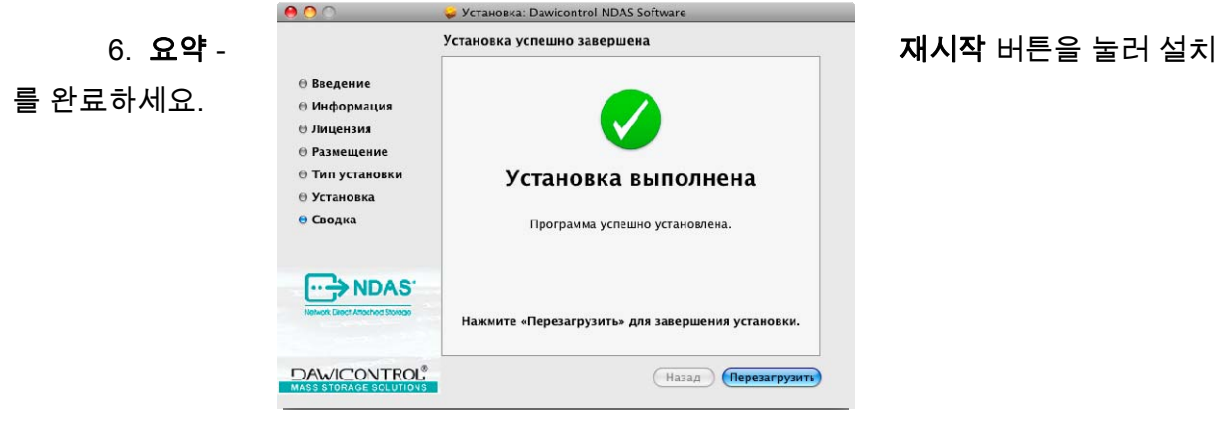

# **4** 장 **NDAS** 장치 등록

- **4.1** 새 **NDAS** 장치의 추가 **/** 등록
	- 1. 유틸리티 폴더에 있는 **NDAS** 유틸리티 NDAS 유틸리티
	- 를 실행하세요.
	- 2. 창 왼쪽 위의 새 **NDAS** 장치를 등록합니다 아이콘을 클릭하세요.
	- 3. **NDAS** 장치 등록창이 나옵니다.

4. NDAS 장치의 이름을 넣고 NetDisk ID(NDAS 장치 ID)와 쓰기 키를 입력하세요. NDAS 에 쓰기 작업을 하려면 쓰기 키가 필요합니다. 입력이 끝나면 등록 버튼을 눌러 진행하세요.

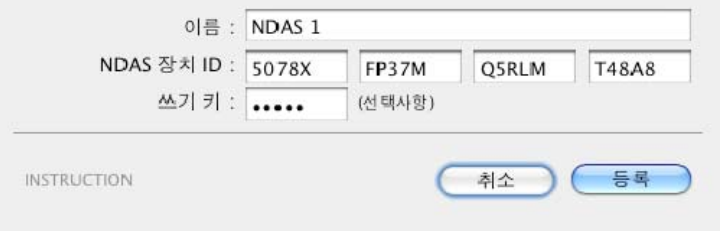

주의*: NetDisk ID(NDAS* 장치 *ID)* 와 쓰기 키에는 영문자 *O*를 쓰지 않습니다*.* 문자 *O* 대신 숫자 *0*을 사용하세요*.* 

 *NetDisk ID(NDAS* 장치 *ID)*와 쓰기 키가 맞게 입력되지 않으면 등록 버튼을 선택할 수 없습니다*.* 

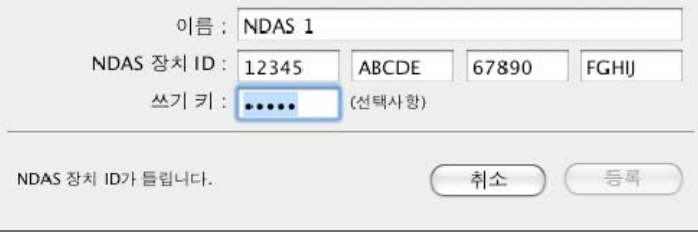

#### **4.2 NDAS** 장치 공유

- NDAS 장치를 네트워크에 연결하면 같은 LAN상의 모든 컴퓨터가 접속할 수 있습니다.
- NDAS 장치를 공유하려면 다음 사항이 지켜져야 합니다:

#### **Mac OS** 환경**:**

- 모든 컴퓨터와 NDAS 장치가 같은 LAN상에 있어야 합니다.
- NDAS 장치는 이더넷이나 무선 라우터에 연결되어야 합니다.
- 각 시스템에 NDAS 소프트웨어가 설치되어야 합니다.
- NDAS 장치는 한 사용자만 읽기/쓰기로 사용할 수 있습니다. 다른 사용자들은 읽기 전용으로 사용해야 합니다.
- 각 컴퓨터에 NDAS 장치가 등록되어 있어야 합니다.

## 경고**:**

- ▶ 여러 시스템이 NDAS 장치를 사용중일 때 디스크 작업 (포맷, 파티션)을 하면 안됩니다.
- ▶ 한 시스템만 연결된 경우에만 NDAS 장치를 포맷하거나 파티션 작업을 할 수 있습니다..

# **5** 장 **NDAS** 유틸리티

The **NDAS** 유틸리티는 시스템에 등록된 NDAS 장치에 연결하거나 자세한 정보를 보여줍니다.

**NDAS** 유틸리티는 Mac 하드 디스크에서 응용 프로그램 폴더 아래의 유틸리티 폴더에서 찾을 수 있습니다.

**NDAS** 유틸리티를 클릭하세요. 등록된 모든 NDAS 장치가 **NDAS** 유틸리티 메뉴에 나옵니다.

- **NDAS** 유틸리티등록된 모든 NDAS 장치를 보여줍니다.
- 새 **NDAS** 장치를 등록하합니다NDAS 장치를 컴퓨터에 등록합니다.
- 선택한 **NDAS** 장치를 등록 해제합니다 소프트웨어에서 NDAS 장치를 제거합니다.
- 싱글 유닛 장치 NDAS 장치 안의 실제 디스크와 마운트 상태를 보여줍니다.
- 설정 여기서 마운트 상태를 변경할 수 있습니다.

읽기 전용으로 마운트와 읽기 **&** 쓰기로 마운트 시킬 수 있습니다

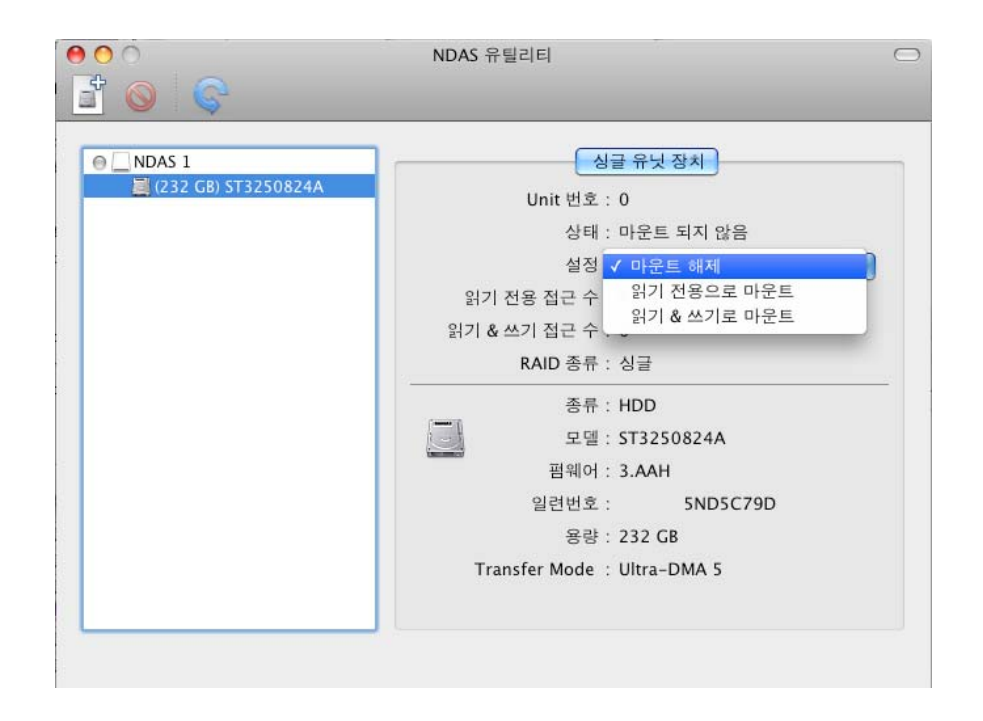

# **6**장 **NDAS** 장치 사용하기

NDAS 소프트웨어를 설치했으면 여러 기능들을 사용해 보세요. NDAS 장치가 마운트되면 데스 크탑에 나타납니다.

NDAS 장치로 할 수 있는 것들입니다.

- 시스템 안의 다른 하드 디스크처럼 NDAS 장치를 사용할 수 있습니다.
- 드래그 앤 드랍이 됩니다.
- 복사와 붙여 넣기가 됩니다.
- 파일과 폴더 만들기 / 지우기
- 파일과 폴더 공유
- NDAs 장치로 직접 백업하기
- NDAS 장치를 Mac OS X 10.5.x Leopard에서 타임머신™ 드라이브로 사용하기 타임머신™은 애플사의 등록상표입니다.

#### **6.1** 읽기 전용과 읽기 **&** 쓰기 모드

NDAS 장치는 읽기 전용과 읽기 & 쓰기를 지원합니다.

#### 읽기 전용 모드읽기 **&** 쓰기 모드

- 모든 사용자와 어플리케이션이 NDAS - - 해당 NDAS 장치는 한 사용자만 장치에서 읽어 올 수 있습니다. 쓸 수 있습니다..

- 그동안 다른 사용자는 NDAS 장치를 일

기 & 쓰기 모드로 사용할 수 없습니다.

#### **6.2** 읽기 전용과 읽기 **&** 쓰기를 바꾸기

응용 프로그램 아래 유틸리티 폴더의 NDAS 유틸 리티를 클릭해서 실행합니다.

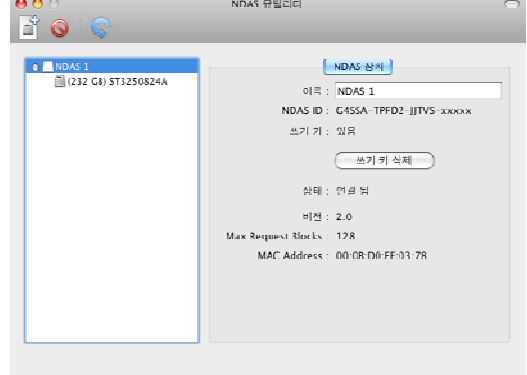

- 선택합니다. 선택합니다.
- 싱글 유닛 장치를 선택합니다**.** 싱글 유닛 장치를 선택합니다**.**
- 를 선택합니다**.** 를 선택합니다**.**
- 상태가 읽기 전용으로 마운트 됨 강태가 읽기 **&** 쓰기로 마운트 됨 으로 변경됩니다. والعالم المستخدم المستخدم المستخدم المستخدم والمستخدم المستخدم والمستخدم المستخدم المستخدم

읽기 전용 모드로 마운트하기읽기 **&** 쓰기 모드로 마운트하기

- 마운트 하려는 NDAS 장치를 마운트 하려는 NDAS 장치를
	-
- 설정에서 읽기 전용으로 마운트 설정에서 읽기 **&** 쓰기로 마운트
	-

## 주의**:**

- NDAS 장치를 사용중이 아니면 상태가 마운트 명령대로 변경됩니다. 다른 사용자나 프 로그램이 NDAS 장치를 사용중이면 상태가 변하지 않습니다.

- 상태 표시가 설정에 표시된 대로 나오면 상태가 변경된 것입니다.

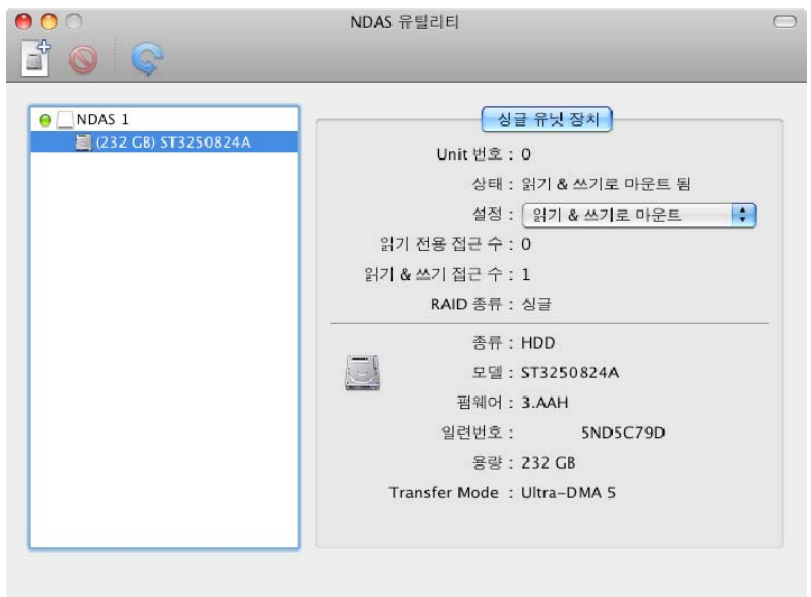

# **7** 장 복합 환경에서 **NDAS** 장치 사용하기

## **7.1 Mac**과 **Windows**가 같이 있는 복합 환경

- 모든 컴퓨터는 같은 서브넷의 LAN상에 있어야 합니다.
- NDAS 장치는 Ethernet을 통해 라우터/스위치에 연결해야 합니다.
- NDAS 장치를 같이 쓰려면 해당 NDAS 소프트웨어가 설치되어야 합니다
	- Windows XP/2000의 경우 버전 3.xx 설치
	- Windows 98se/ME의 경우 버전 1.x 설치
	- Mac OS X의 경우 버전 1.8.x 설치
- 해당 NDAS 장치가 각 컴퓨터에 등록되어야 합니다.

- 읽기&쓰기는 한번에 한 사용자만 가능합니다. 나머지 컴퓨터는 읽기 전용이어야 합니 다. 읽기 & 쓰기가 해제되면 다른 사용자가 읽기 & 쓰기로 사용할 수 있습니다.

#### 주의**:**

 NDAS 장치는 NTFS로 미리 포맷되어 있습니다. 복합환경에서 사용하려면 NDAS 장치 를 Mac에서 디스크 유틸리티로 MS-DOS(FAT)으로 포맷해야 합니다.MS-DOS 파일 시스템 (FAT32)만이 Mac과 Windows 모두 읽고 쓸 수 있는 파일 시스템입니다.

# **8** 장 설치 제거

 NDAS 설치 CD를 CD-ROM 드라이브에 넣습니다. NDAS software Uninstaller를 찾으세 요.

**1**단계

**NDAS software Uninstaller.app**를 더블 클릭해서 설치 제거를 시작하세요.

**2**단계

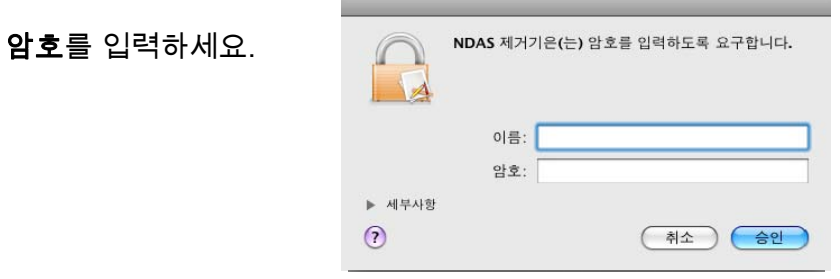

**3**단계

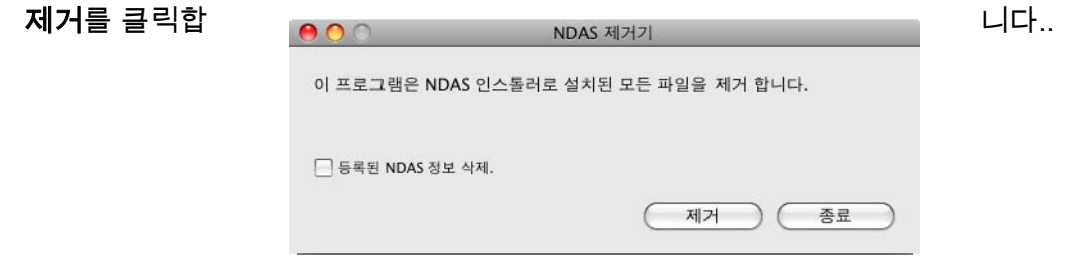

**4**단계

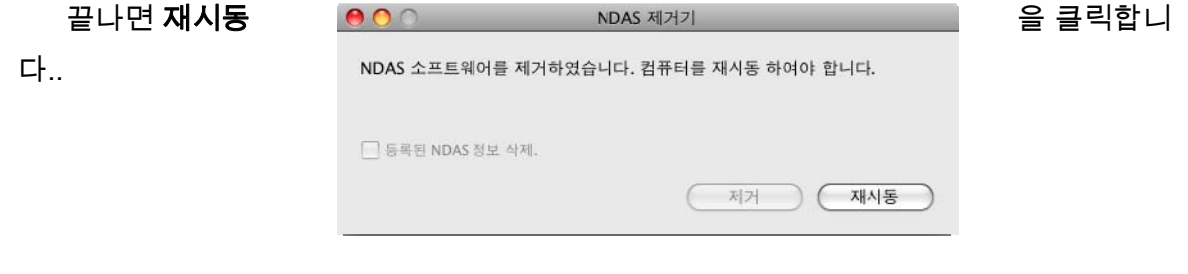

# **9** 장 자주 묻는 질문

자주 묻는 질문의 최신 내용은 http://www.iocellnetworks.com에 있습니다.

#### 일반

#### **1. NDAS** 장치를 접속 해제 하려면**?**

NDAS장치의 접속을 해제 하려면 추출 기능을 사용하세요. 데스크탑의 NDAS 장치에 CTRL+클 릭하면 NDAS장치의 추출 옵션을 선택할 수 있습니다. NDAS 장치를 휴지통에 넣어도 됩니다. 그 후 에 NDAS 유틸리티에서 마운트 해제하세요.

USB를 사용할 경우는 NDAS 장치를 추출하기만 하면 됩니다.

#### **2. Mac**용 소프트웨어를 설치했지만 **NDAS**장치를 사용할 수 없습니다**.**

최신 소프트웨어가 설치되어 있습니까? 다운로드 센터에서 받을 수 있습니다.

다음을 확인해 주세요:

케이블이 제대로 연결되어 있고 NDAS 장치가 연결된 스위치에 컴퓨터가 연결되어야 합니다. Mac이 인식할 수 있는 파일 시스템으로 포맷되어야 합니다. 디스크 유틸리티(응용 프로그램 > 유틸리티 > 디 스크 유틸리티)를 사용하세요. 드라이브를 확인하고 Mac OS 확장 혹은 MS-DOS파일 시스템으로 포 맷할 수 있습니다. NDAS (이더넷)으로 연결된 경우 읽기 전용 모드로 사용후 재시동하세요. 데스크탑 에 하드 디스크가 나옵니다. 그 후 NDAS 유틸리티로 일기 & 쓰기 모드로 사용하세요.

그래도 작동하지 않으면 USB로 연결해서 NDAS 장치가 잘 동작하는지 확인하고 NDAS 소프트웨어 를 다시 설치하세요. 그래도 마운트 되지 않으면 NDAS 장치를 USB로 포맷하고 재시도 해 보세요.

#### **3. NDAS** 장치를 포맷하려면**?**

 NDAS 장치를 디스크 유틸리티(응용 프로그램 > 유틸리티 > 디스크 유틸리티)로 Mac OS 확장으 로 포맷하는 것이 좋습니다. Windows 컴퓨터에서도 같이 사용하려면 FAT32로 포맷해야 양쪽 다 인 식할 수 있습니다. FAT32를 사용하려면 MS-DOS(FAT) 옵션을 사용하세요.

#### **4. NDAS** 장치가 마운트 되었고 데스크탑에 있지만 가끔 사라졌다가 다시 나옵니다**.**

컴퓨터와 NDAS 장치의 접속이 불안정할 때 발생합니다. 허브를 사용하고 있지 않나 확인하세요. 모든 컴퓨터와 NDAS 장치는 스위치로 연결해야 합니다. 무선 접속의 경우 신호하 약하지 않은지 확 인하세요.

어떤 스위치나 라우터로도 문제가 계속되면 새 소프트웨어를 설치해 보세요. 다운로드 센터에서 새 업데이트를 확인할 수 있습니다.

#### **5. Windows** 네트워크에서 **Mac**으로 **NDAS** 장치를 사용할 수 있나요**?**

네, 하지만 이 경우 NDAS 장치에 쓰는 것은 제약이 있습니다. 우선 NDAS 장치를 FAT32로 포맷 해야 합니다. Mac에 NDAS 장치를 등록한 후 다른 Windows 컴퓨터가 읽기 & 쓰기로 마운트 했을 경 우 쓰기가 안됩니다. 대신 NDAS 장치를 Windows 파일 공유로 사용할 수 있습니다. 이 경우 모든 컴 퓨터에서 NDAS 장치를 문제 없이 읽고 쓸 수 있습니다.

#### **6. NDAS** 장치를 밤새도록 켜 놓아도 되나요**?**

네, NDAS 장치를 항상 켜 놓아도 됩니다. NDAS 장치에 혹시 문제가 생기지 않게 컴퓨터를 종료 하기 전에 NDAS 장치를 마운트 해제하는 것이 좋습니다.

#### **7. NDAS** 장치를 컴퓨터에 추가할 때 **ID**나 키가 틀리다고 합니다**.** 어떤 문제인가요**?**

영문-숫자를 정확히 넣지 않았습니다**.** 영문자 **"O"**는 사용하지 않으니 **"O"**로 보일 경우 숫자 **"0"**을 사용해 주세요**.** 연속된 **"V"**의 경우 **W**로 보일 수 있습니다**. ID**만 넣었을 때 **ID**가 정확하지 않으 면 등록 버튼이 활성화 되지 않습니다**.** 활성화 되면 그 후에 쓰기 키를 넣으세요**.**

NetDisk ID(NDAS 장치 ID)는 쓰기 키를 제외하고 20자입니다.

#### **8.** 한번에 한 컴퓨터에서만 읽기 **&** 쓰기로 사용할 수 있습니다**.**

현재 Mac 소프트웨어로는 한번에 한 대만 읽기 & 쓰기로 사용할 수 있습니다. 다른 컴퓨터는 읽 기 전용으로만 사용할 수 있습니다. Mac의 다중 쓰기 지원은 개발중이며 추후 지원 예정입니다.

#### **9.** 컴퓨터가 하이버네이션이나 잠자기로 들어가지 않습니다**.**

컴퓨터를 하이버네이션이나 잠자기로 하려면 NDAS 장치를 마운트 해제해야 합니다. NDAS 유틸리 티를 사용하면 됩니다.

#### **10.** 데스크탑에 **NDAS** 장치가 나오는데 시간이 너무 걸립니다**.**

 Mac을 무선으로 사용할 경우에 생길 수 있습니다. 무선 접속의 경우 NDAS 장치에 안정적으로 접 속하는데 시간이 걸릴 수 있습니다. NDAS 장치가 FAT32로 포맷된 경우도 시간이 오래 걸릴 수 있습 니다. 속도를 빠르게 하려면 NDAS 장치를 Mac OS 확장(Mac만 있는 환경에서)으로 포맷하세요. 이 후의 소프트웨어에서 속도 향상이 있을 수 있으니 최신 소프트웨어를 설치하세요.

**Chapter 10 Regulatory Statements** 

# **Chapter 11** 추가 정보와 도움

추가 정보와 자주 묻는 질문에 관해서는 사용자 설명서를 참고하세요..